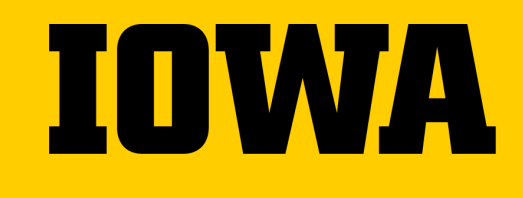

# **USING THE ICON GRADEBOOK**

**Fall 2020**

**Office of Teaching, Learning, and Technology**

# **Tips For This Training**

- $\rightarrow$  This training is being recorded
- $\rightarrow$  Please mute yourself when not talking
- $\rightarrow$  Use the chat any time
- → Need more help? Contact the ITS Help Desk. <https://its.uiowa.edu/contact>

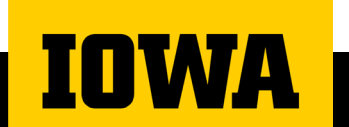

#### **Training Agenda**

- $\rightarrow$  Part 1: Assignments
- $\rightarrow$  Part 2: Live Demo: Assignments
- $\rightarrow$  Part 3: Gradebook
- → Part 4: Live Demo: Gradebook
- If time allows, we will cover additional topics that you choose!

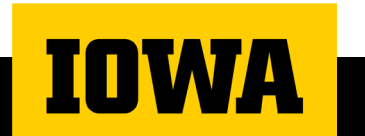

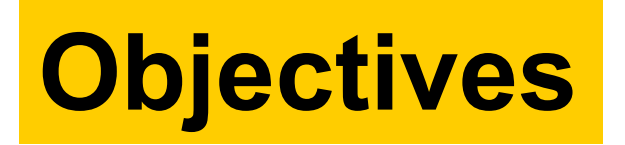

Participants will be able to;

- Create and grade assignments in their course
- Weight assignments into groups
- Learn more about speed-grader functionalities
- Learn more about other grading features

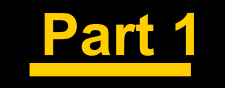

# **Assignments**

## **ICON Assignments**

- → Meaning of "Assignment" in ICON
- Assignment Groups
- Weighting Assignment Groups

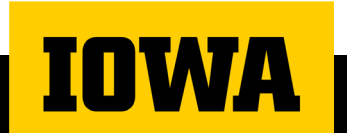

## **What is an "Assignment"?**

- $\rightarrow$  In ICON, an Assignment is anything that is graded and/or requires an action by the student other than opening content
- Quiz
- Essay
- Discussion Board
- Participation
- External Tools
- Much more!

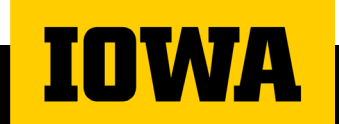

### **Assignment Groups**

- Assignment Groups are a helpful way to organize your Assignments page in ICON
- → When weighting your gradebook, Assignment Groups are crucial
- $\rightarrow$  If you weight your gradebook and leave assignments out of groups, then the gradebook will not be graded accurately

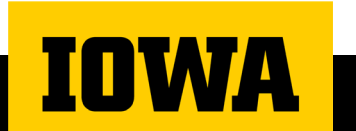

## **Assignment Groups**

- $\rightarrow$  To make an assignment group, go to the Assignments tab
- → Click "+Group" on the right
- $\rightarrow$  Name the group and give it a weight
- (if applicable)
- → Click "Save"
- $\rightarrow$  Drag and drop assignments into their correct groups

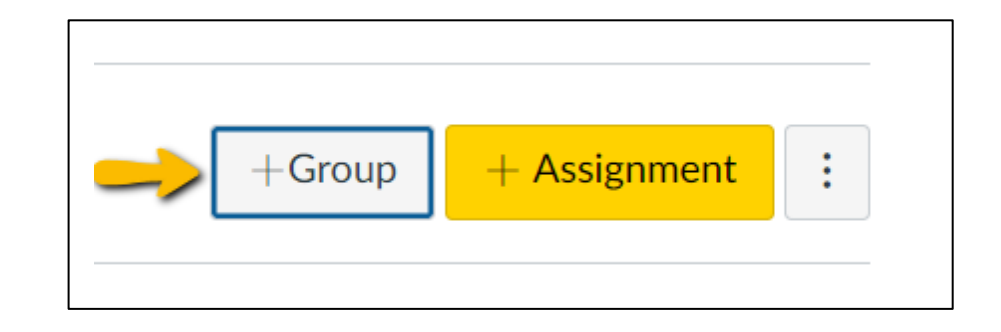

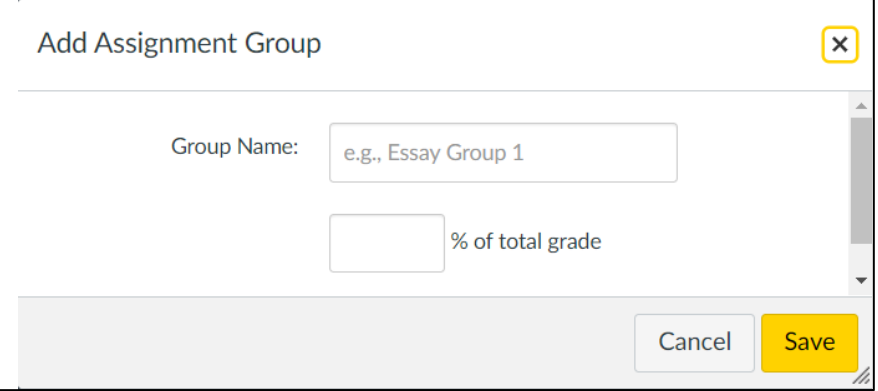

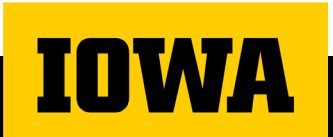

## **Weighting Assignment Groups**

- → Go to "Assignments"
- → Click the three dots next to the yellow "+ Assignment" button
- → Click "Assignment Groups Weight"

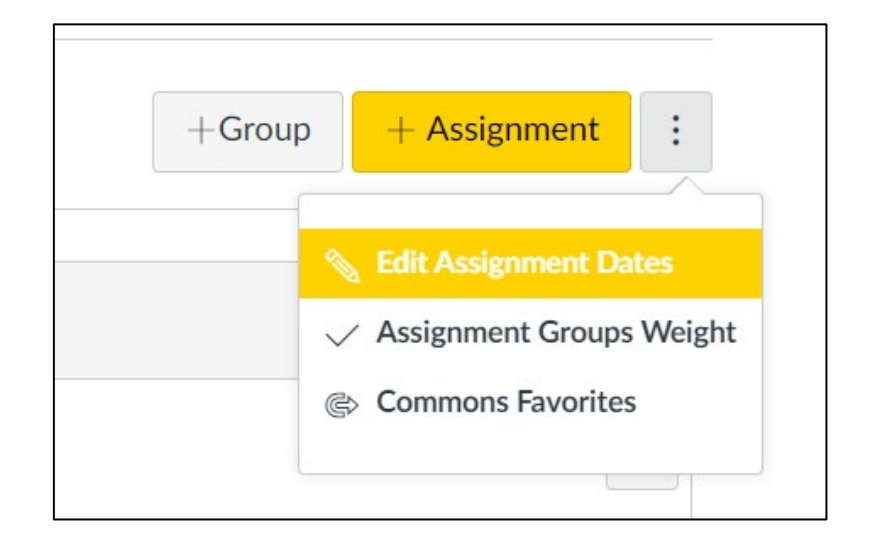

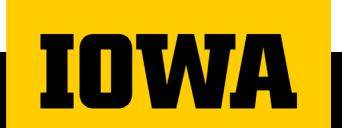

## **Weighting Assignment Groups**

→ Weight Assignment Groups accordingly → Click "Save"

IMPORTANT: Gradebook Weight needs to total 100%

**VA** 

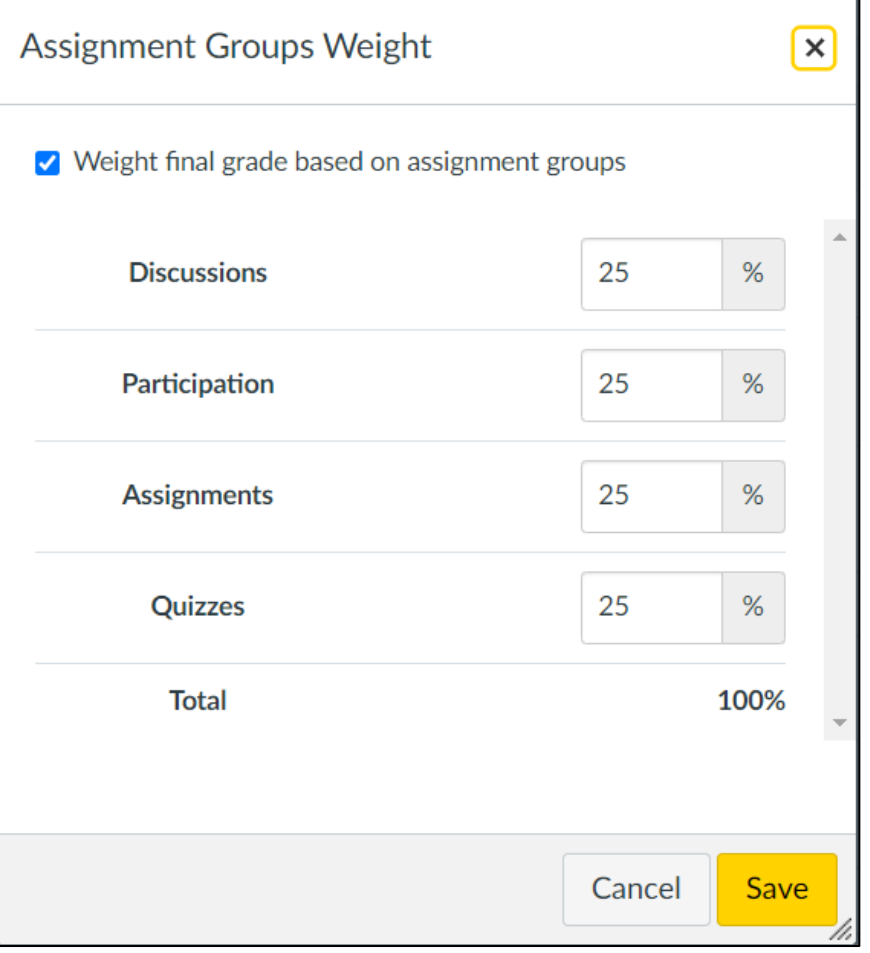

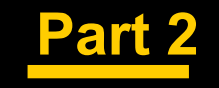

# **Live Demo: Assignments**

#### **Live Demo**

→ Creating an Assignment Group

Weighting Assignments

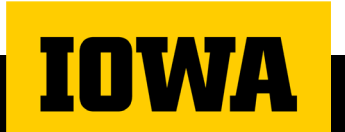

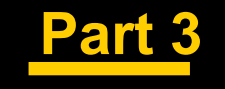

# **Gradebook**

#### → SpeedGrader:

- Go to the assignment
- Click on "SpeedGrader" to the right

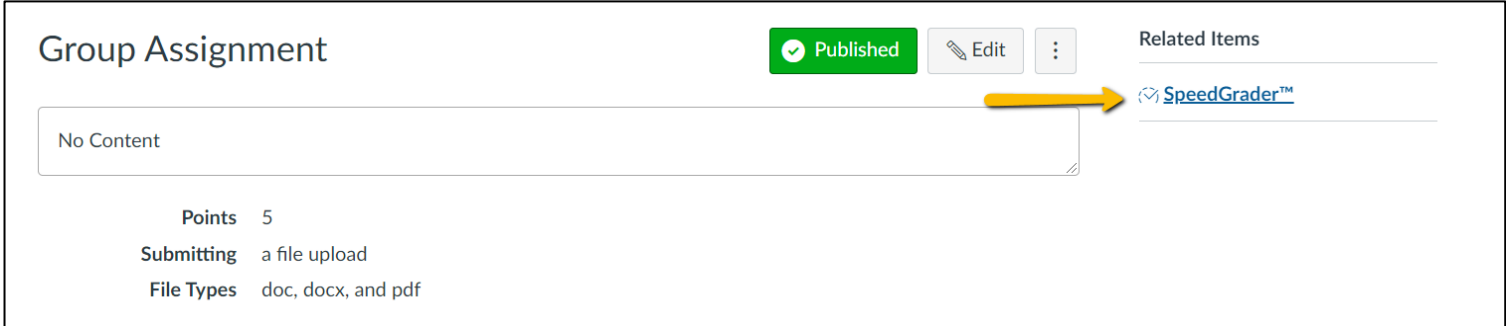

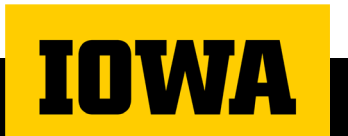

- → SpeedGrader (continued)
	- 1. Hide/Show Grades using the eye symbol
	- 2. Enter points

**TNWA** 

- 3. Add comments
- 4. Click "Submit" when finished

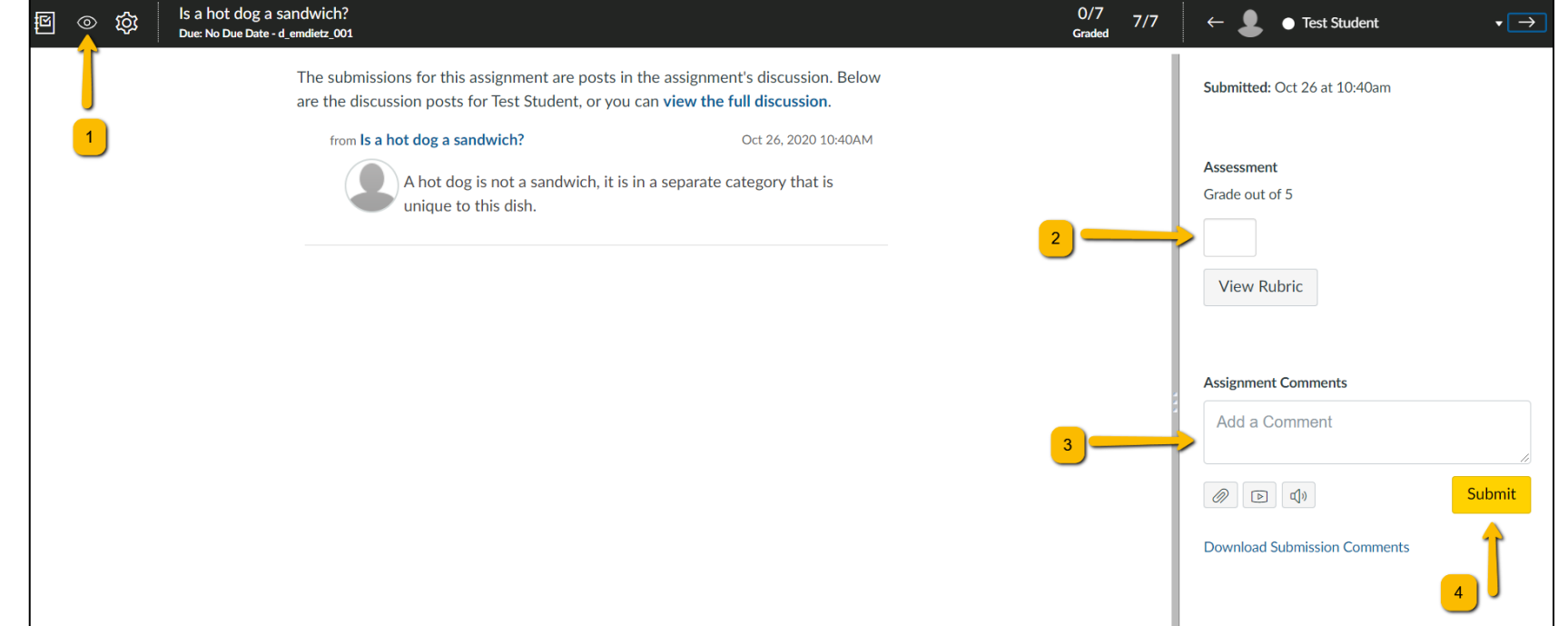

#### → Manual Grading

- Go to the Grades tab
- Click on the grade you would like to enter
- Click on the door symbol to quickly cycle through students

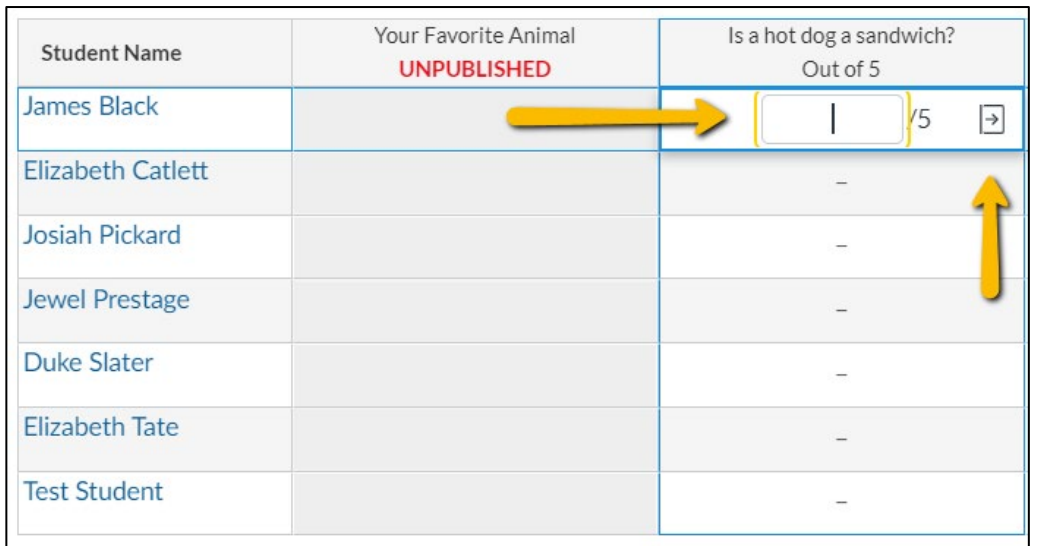

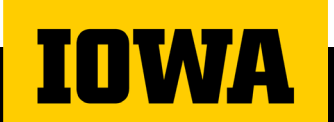

- Manual Grading (continued)
	- Click on the door symbol to quickly cycle through students and assignments
	- From this window, you can enter comments and mark if the assignment was late, missing, or excused

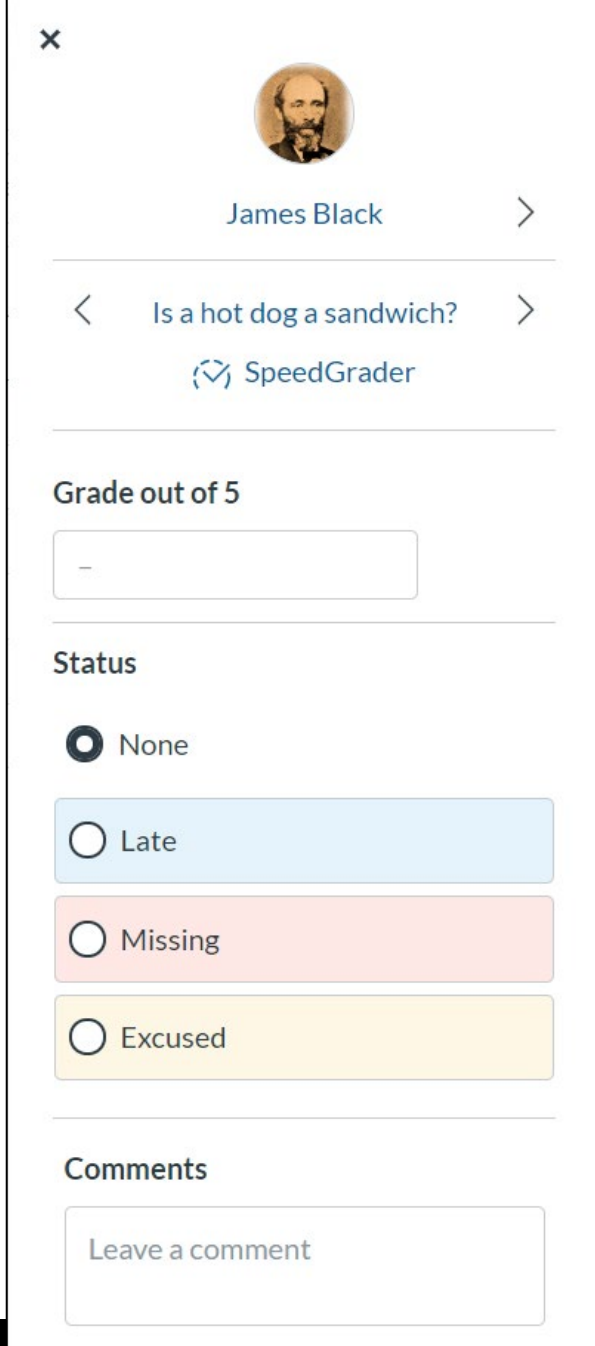

# **ICON Gradebook**

The Gradebook as a communication tool:

- Gradebook Posting Policies control [visibility for students by default, or by](https://community.canvaslms.com/t5/Instructor-Guide/How-do-I-select-a-grade-posting-policy-for-an-assignment-in-the/ta-p/574) assignment.
- Messages to certain subgroups of an [assignment using the "Message](https://community.canvaslms.com/t5/Instructor-Guide/How-do-I-send-a-message-to-students-from-the-Gradebook/ta-p/741) Students Who" tool.

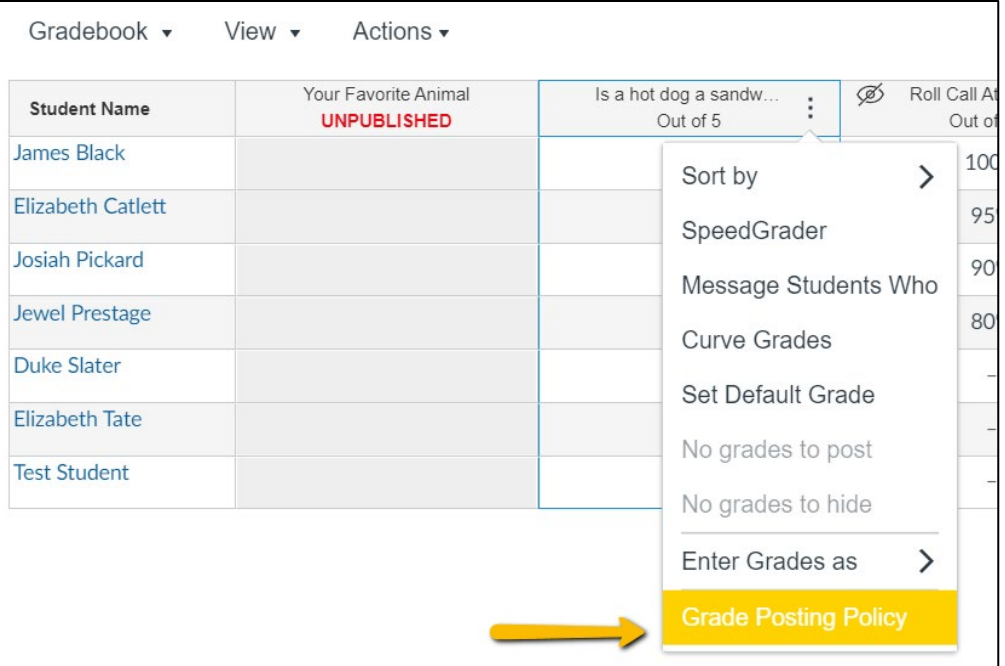

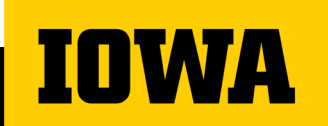

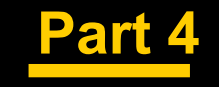

# **Live Demo: Gradebook**

#### **Live Demo**

- → Gradebook Posting Policies
- → Message Students Who
- → Grading an Assignment
	- SpeedGrader
		- Adding comments using annotations, voice recordings, etc
	- Manual
	- Posting grades that are "hidden"

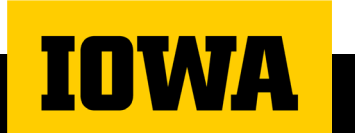

# **Poll What else would you like to cover?**

### **Gradebook Calculations**

- $\rightarrow$  ICON calculates its grades based on points
- $\rightarrow$  Grades are determined via the following method(s):

#### **→ Standard Grading Approach:**

• (Points Earned / Total Points Possible) = Total Score (as percentage)

#### **Weighted Grading Approach:**

• Sums up the weight of each assignment group

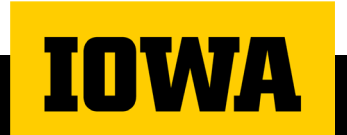

### **Ways to award Extra Credit**

- → Adding extra points to an existing Assignment
- $\rightarrow$  Creating a No Submission Assignment worth 0 pts
	- Will not work if you have a weighted gradebook
- Adding "fudge points" to a quiz submission
- → Creating extra credit Assignment Groups
	- Will only work for a weighted gradebook
- $\rightarrow$  Final Override

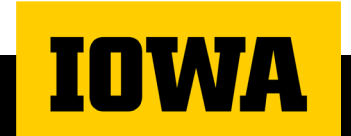

# **How to change ICON grading scheme**

- Click on settings and navigate to course details
- Select view grading scheme
- Click manage grading scheme to add your own.
- Click on "select another scheme" to chose your preferred scheme

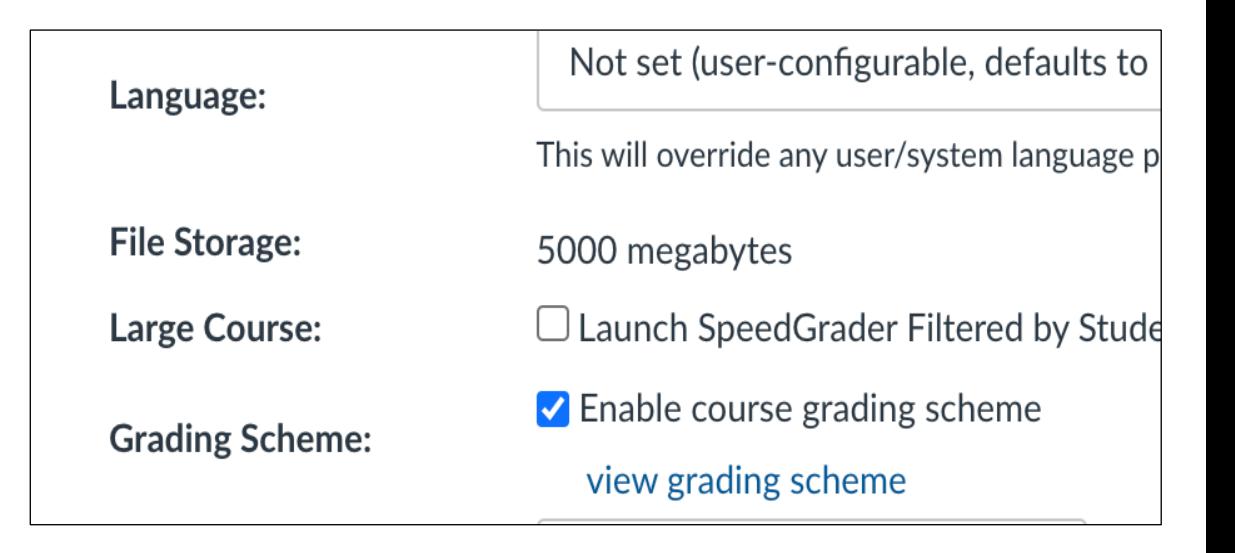

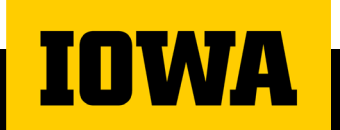

### **Using Excel to edit the gradebook**

Main purpose: To perform actions that cannot be done in ICON, like importing grades from an external tool or adding a specific point value to all grades

To export click on action in gradebook and chose export

#### To import;

- Click on action in gradebook and chose import
- Choose the file and import data
- Verify changes and save

**IMPORTANT:** Don't change the automated ID number in the headings (column) of the excel file

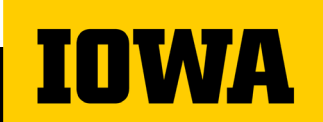

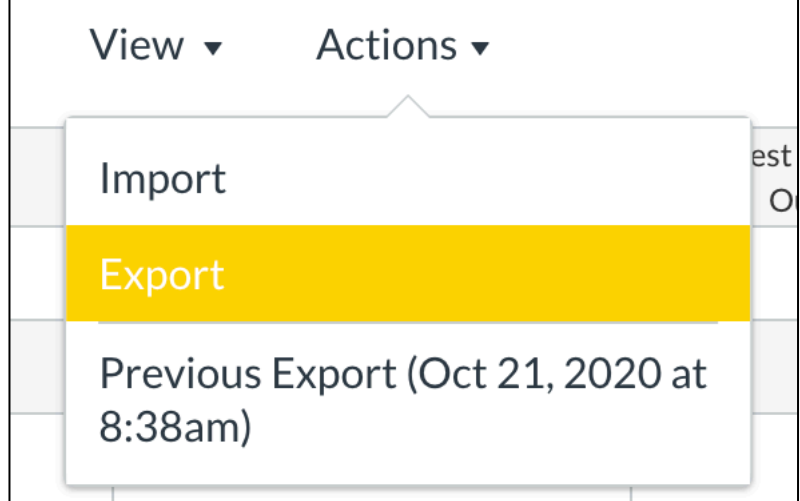

# **Questions**

### **Need Help?**

**→ [Request a consultation](https://uiowa.qualtrics.com/jfe/form/SV_6lFYVVAg7RXikOV)**, with follow-up support as needed, to discuss course structure, communication strategies, course facilitation, and more.

- → Ask a SITA for Technical Consultations
	- **[SITA@uiowa.edu](mailto:SITA@uiowa.edu)**
- → **Contact the ITS Help Desk** for technical troubleshooting or technology issues/questions.

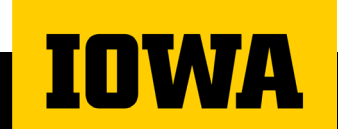

#### **Resources**

→ Office of Teaching Learning and Technology

- <https://teach.its.uiowa.edu/>
- <https://teach.uiowa.edu/all-technology-tools>
- $\rightarrow$  ITS Help Desk
	- Email: [its-helpdesk@uiowa.edu](mailto:its-helpdesk@uiowa.edu)
	- Phone: (319)384-HELP(4357)

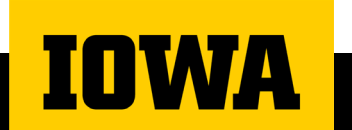

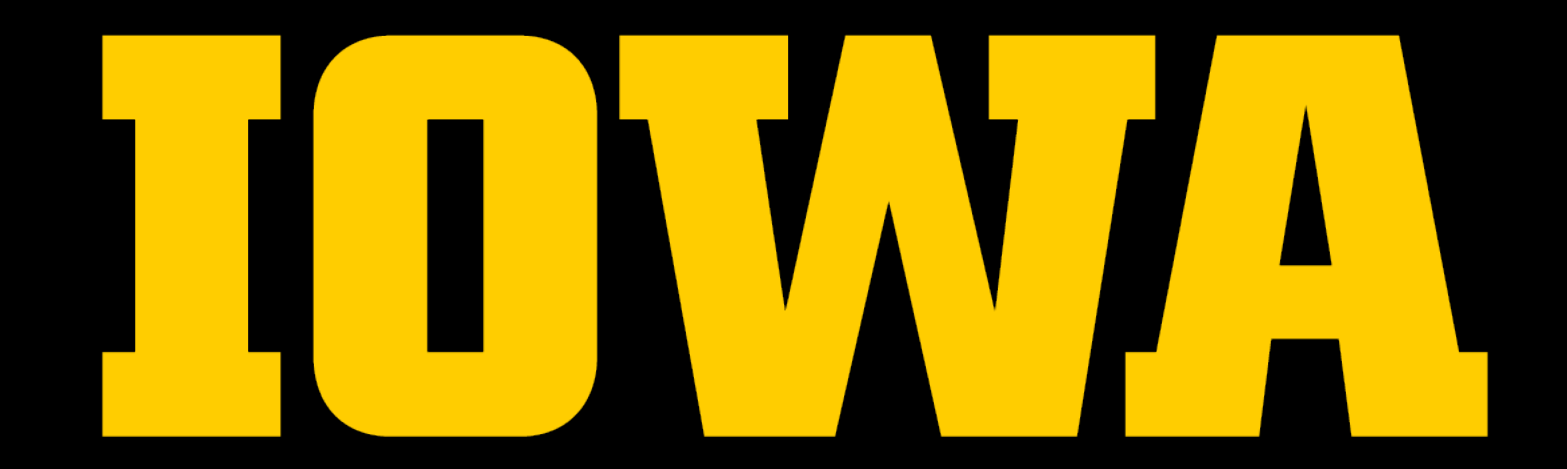